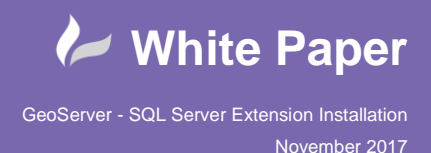

As default when GeoServer is installed it will provide a set number of Vector and Raster **Data Stores,** which allow you to connect to and publish data from certain sources, such as Shapefile, PostGIS and Image Files. The list of default Data Stores are as follows:

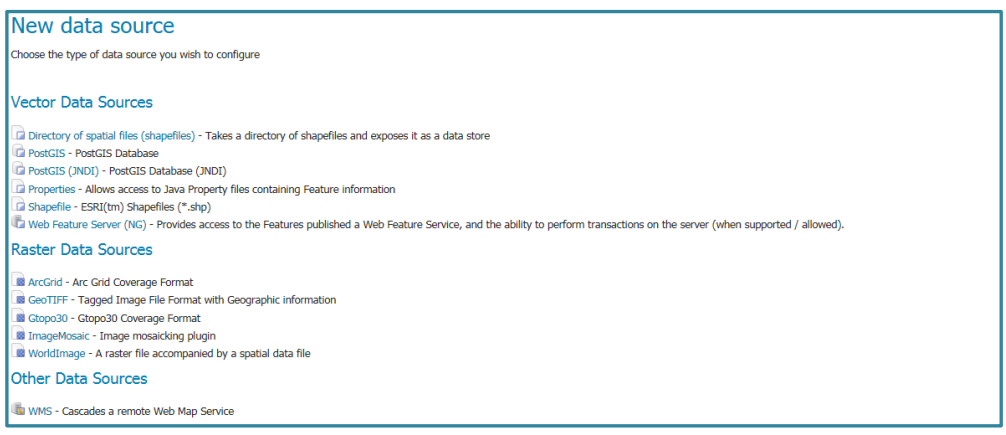

In this White Paper, we will explore how to successfully install the **SQL Server Extension** for GeoServer.

### **Option A: Download the SQL Server JNDI Plugin:**

Firstly, you will need to download the SQL Server Extension files for the specific instance of GeoServer. It is important to ensure that the extension version that you download matches the version number of your GeoServer – and in my case, this is **version 2.12.**

<http://docs.geoserver.org/stable/en/user/data/database/sqlserver.html>

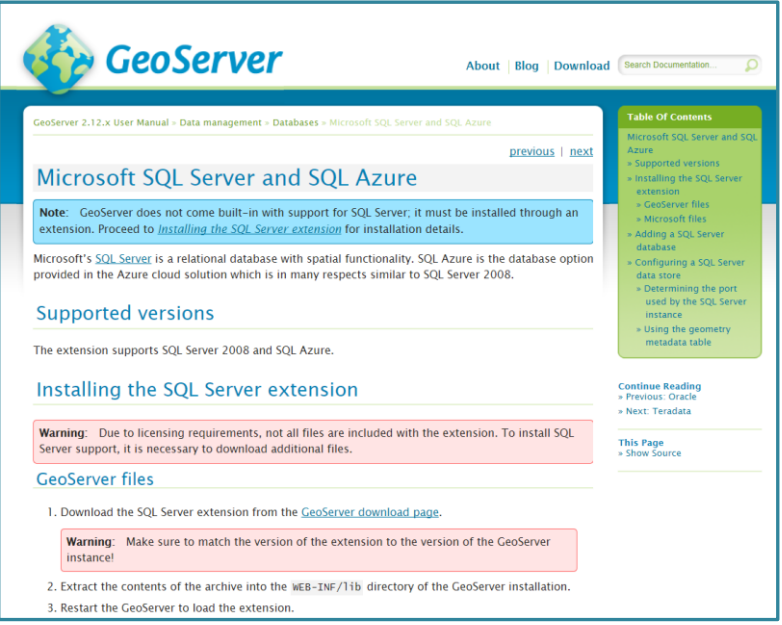

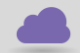

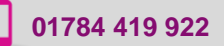

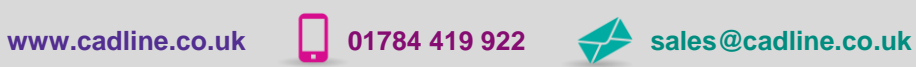

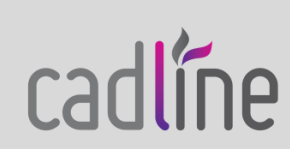

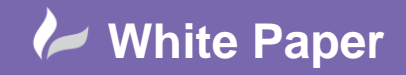

1 – Open the Download page - <http://geoserver.org/release/2.12.0/>

2 - And choose to download the **SQL Server Extension**:

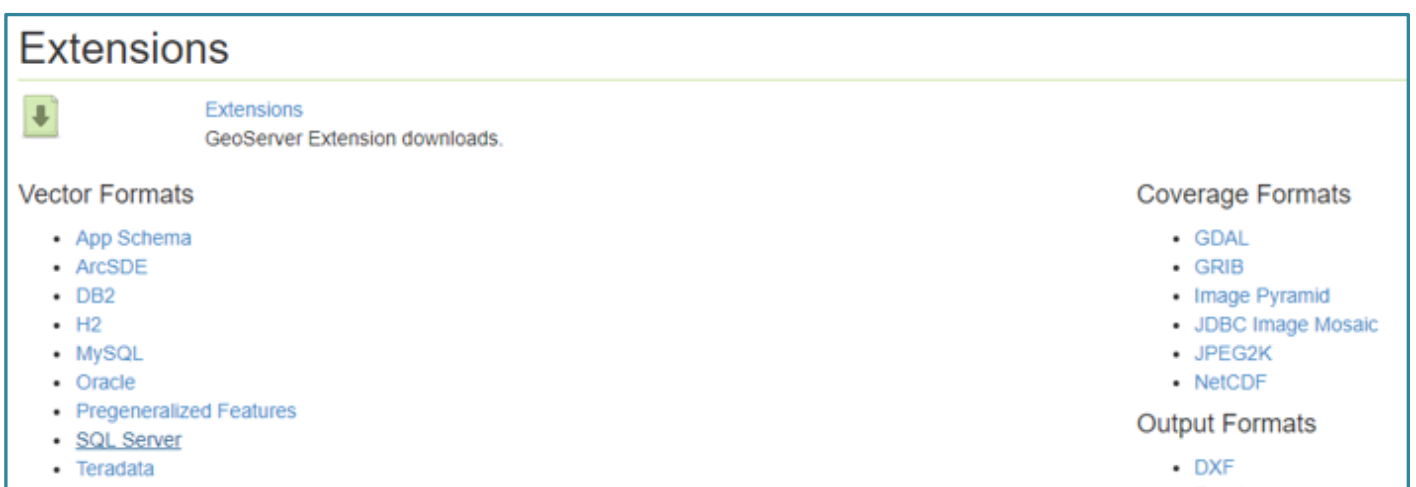

3 – A download page will appear which automatically starts the download of the extension files.

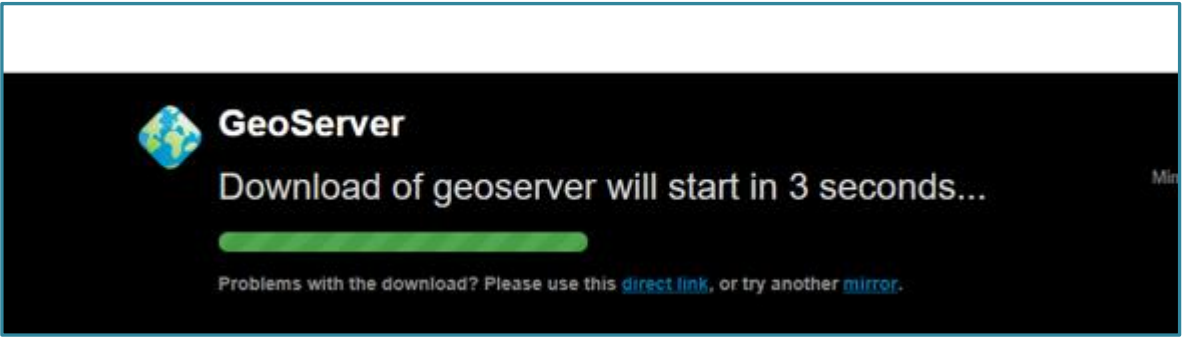

4 – The following zip file will be downloaded to your machine.

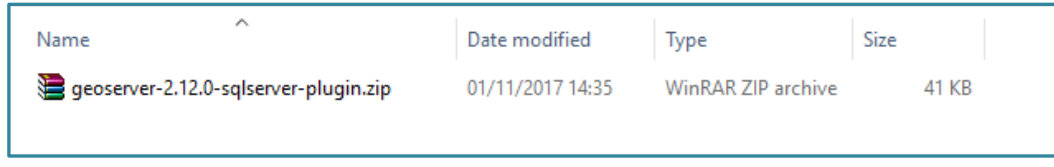

5 – Unzip the file to reveal the SQL Server .JAR file for GeoServer.

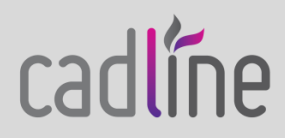

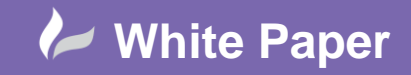

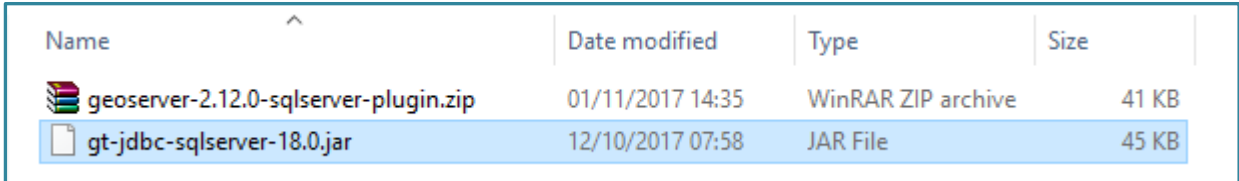

6 – Copy the Sql Server .JAR file to the following folder where your GeoServer instance is installed to:

## **C:\Program Files (x86)\GeoServer 2.12\webapps\geoserver\WEB-INF\lib**

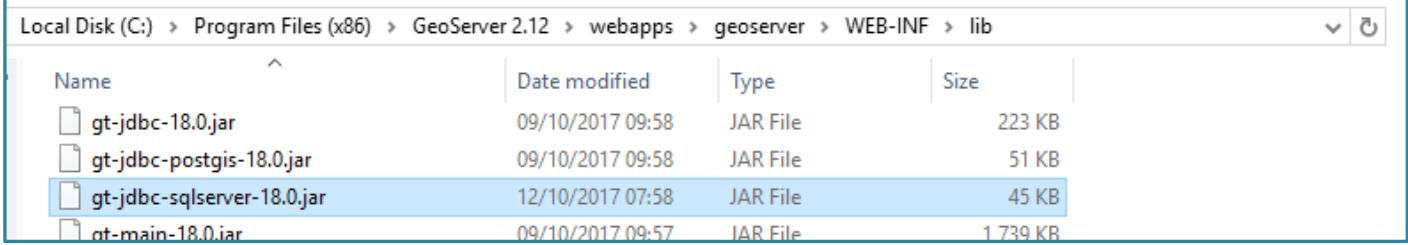

7 - If you now **Stop and Re-Start GeoServer**, the new SQL Server JNDI extensions have been installed and are available to use.

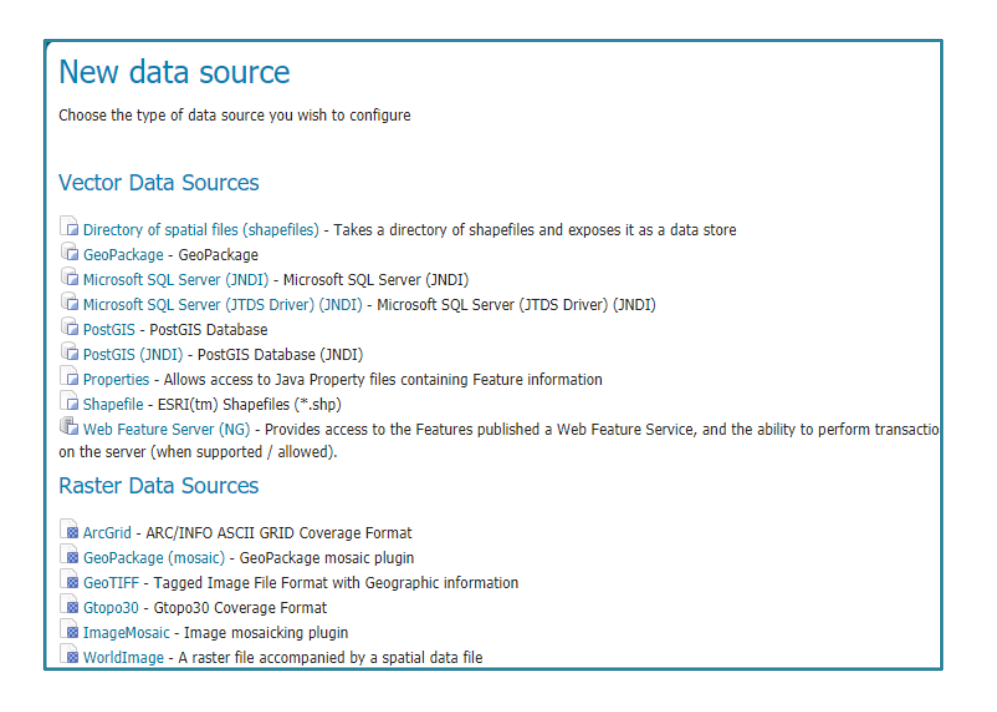

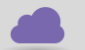

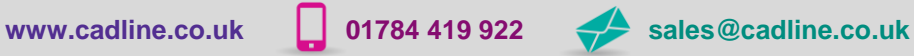

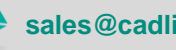

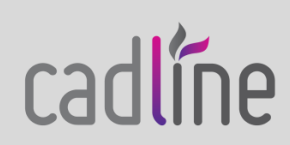

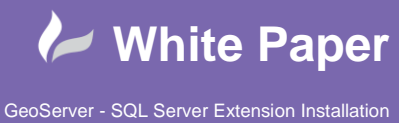

November 2017

8 – Using the SQL Server JNDI extension it is possible to setup a connection to your SQL Database; however, the connection properties are stored within a Java Naming and Directory Interface (JNDI), which you may not have previously utilised. Notice below in the connection parameters the **JNDI Reference Name:**

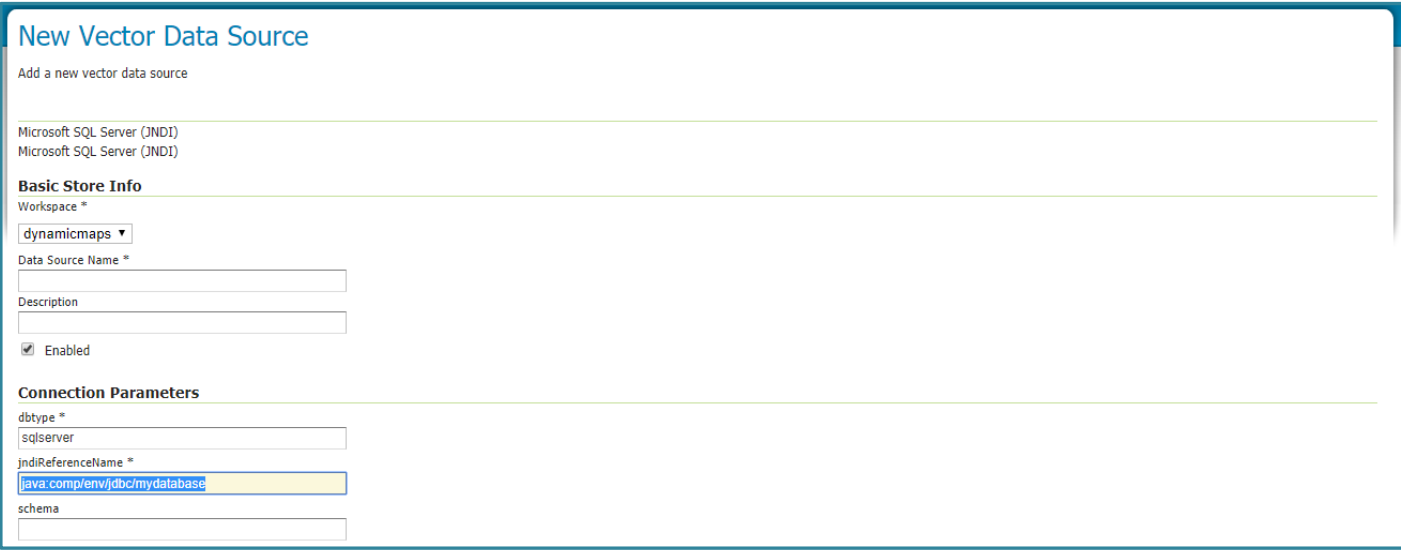

#### Note from Geoserver on JNDI:<http://docs.geoserver.org/latest/en/user/data/database/jndi.html>

*Many data stores and connections in GeoServer have the option of utilizing [Java Naming and Directory Interface](http://en.wikipedia.org/wiki/Java_Naming_and_Directory_Interface) on JNDI. JNDI allows for components in a Java system to look up other objects and data by a predefined name. A common use of JNDI is to store a JDBC data source globally in a container. This has a few benefits. First, it can lead to a much more efficient use of database resources. Database connections in Java are very resource-intensive objects, so usually they are pooled. If each component that requires a database connection is responsible for creating their own connection pool, resources will stack up fast. In addition, often those resources are under-utilized and a component may not size its connection pool accordingly. A more efficient method is to set up a global pool at the servlet container level, and have every component that requires a database connection use that.*

#### **Option B - Download the SQL Server JDBC Drivers:**

To install a more common SQL Server Data Source Connection, you can instead utilise the **JDBC drivers** for GeoServer to connect to SQL.

*A JDBC driver is a software component enabling a Java application to interact with a database. JDBC drivers are analogous to ODBC drivers, ADO.NET data providers, and OLE DB providers. To connect with individual databases, JDBC (the Java Database Connectivity API) requires drivers for each database.*

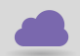

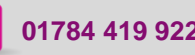

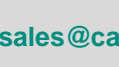

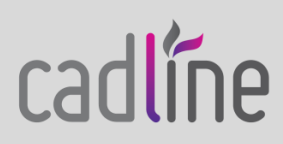

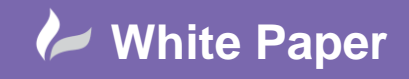

cadlíne

This time we will follow the steps as outlined within the Microsoft Files section –

<http://docs.geoserver.org/stable/en/user/data/database/sqlserver.html>

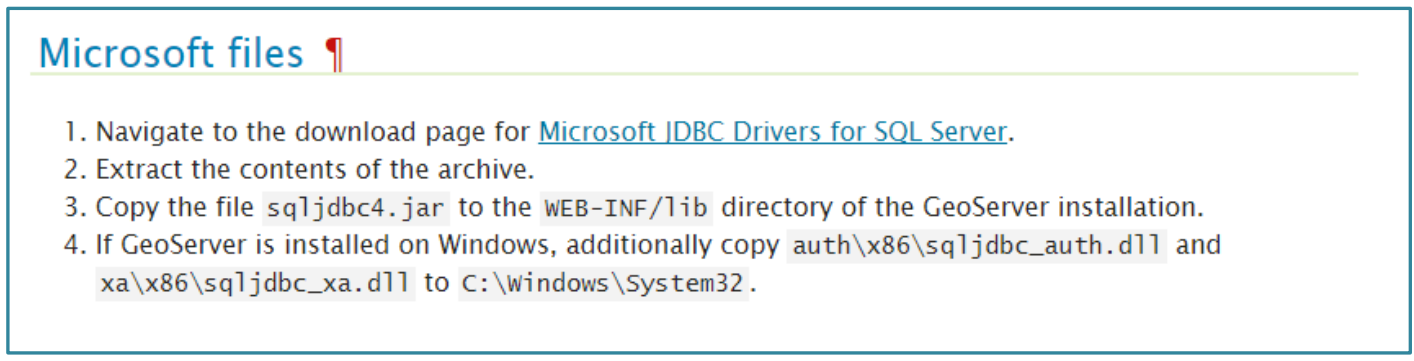

1 – Choose the link in step 1 to access the download of the required SQL Server JDBC drivers –

<https://www.microsoft.com/en-us/download/details.aspx?id=11774>

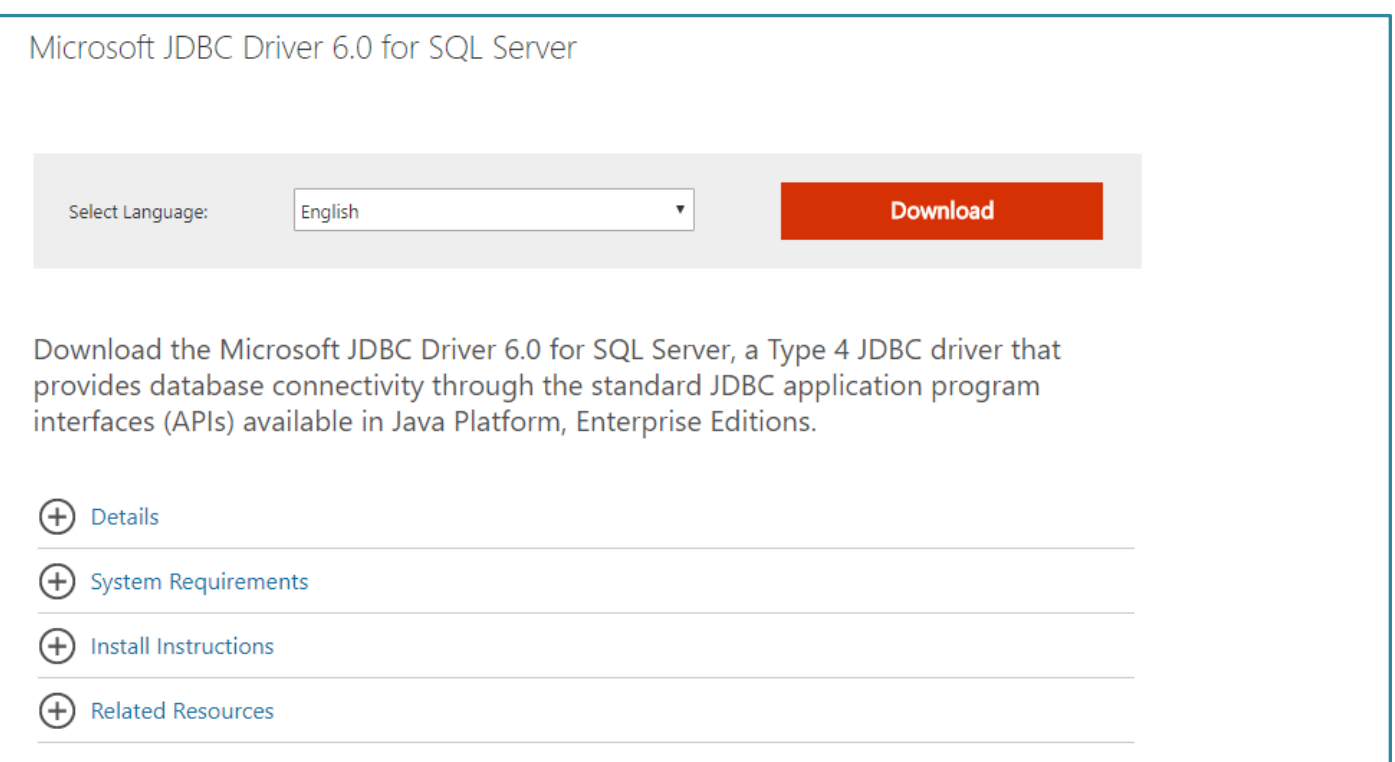

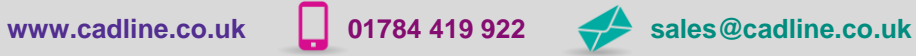

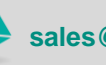

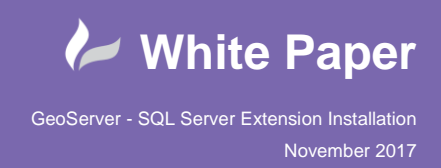

# 2 – Choose **Download** and save the install files to your local machine.

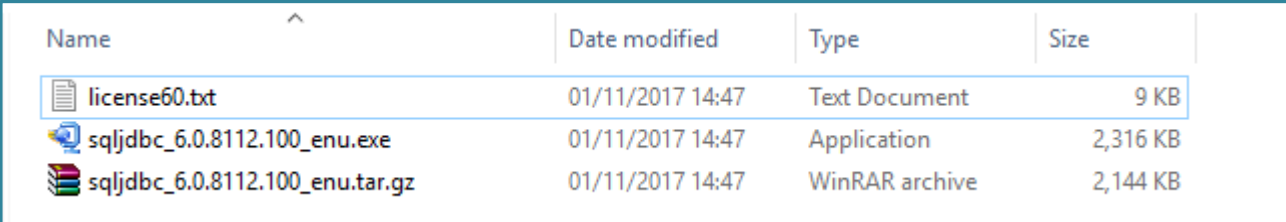

### 3 – Unzip the **sqljdbc\_6.0.8112.100\_enu.tar.gz** and the following folding and files are created.

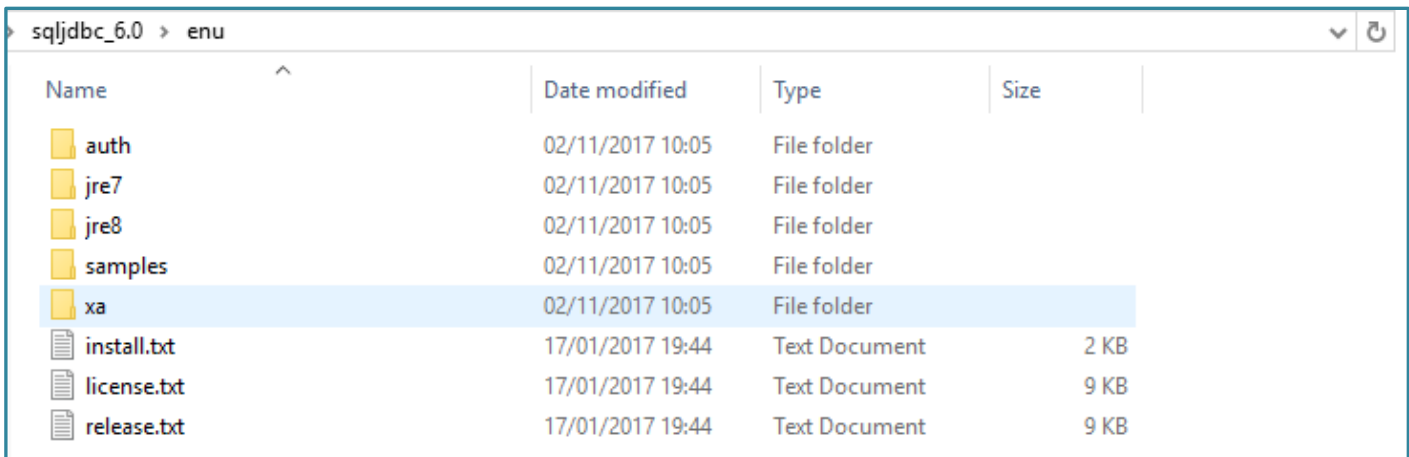

4 – From the \**sqljdbc\_6.0\enu\jre8\** folder copy the file **sqljdbc4.jar** to the **WEB-INF/lib** directory of the GeoServer installation.

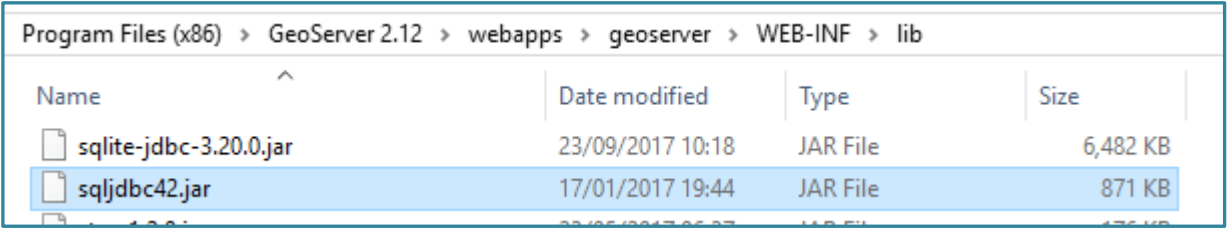

5 – If GeoServer is installed on Windows, additionally from the **\auth\x86\** folder copy the **sqljdbc\_auth.dll** and from the **\xa\x86\** folder copy the **sqljdbc\_xa.dll** to the following folder on the machine: **C:\Windows\System32.**

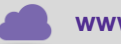

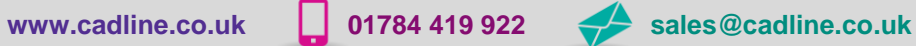

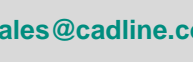

cadlíne

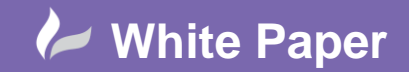

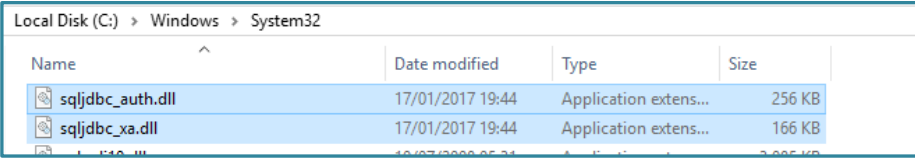

6 - If you now **Stop and Re-Start GeoServer**, the new SQL Server extension has been installed and is now available to use.

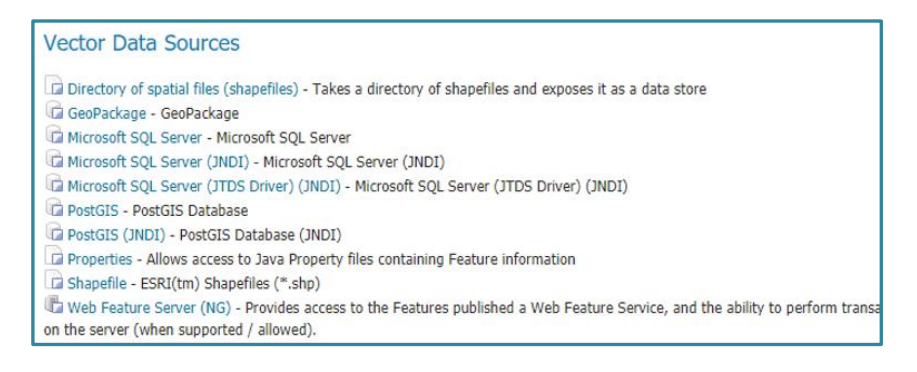

7 – Using the SQL Server extension it is possible to setup a connection to your SQL Database; using the following parameters:

- **Host:** Name or IP Address of the Server that the SQL Database is on
- **Port:** The Por Number that your SQL Server DB is listening on usually **1433**
- **Database:** Name of the Database within SQL that you wish to connect to e.g. GeoStore
- **Schema:** Usually **dbo**
- **User and Password:** A User Name and password with access to login to the Database instance

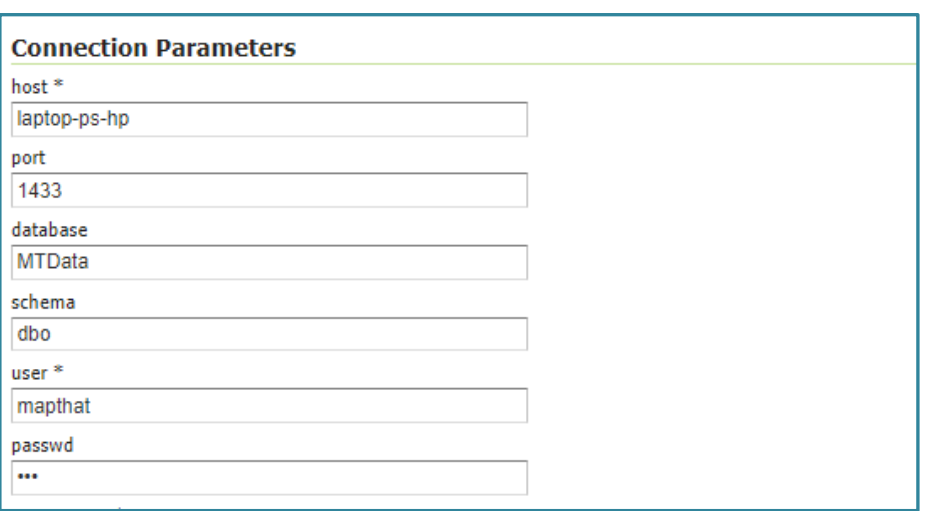

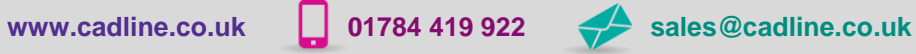

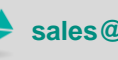

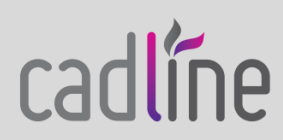

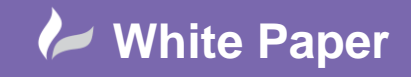

#### **Next Steps:**

To allow GeoServer to connect to your SQL Server Instance, you will need to follow several subsequent steps.

### *Allow SQL Server to accept TCP/IP connections:*

Having completed the correct SQL Server Connection parameters, when you choose to Save the Data Store the following error message may appear:

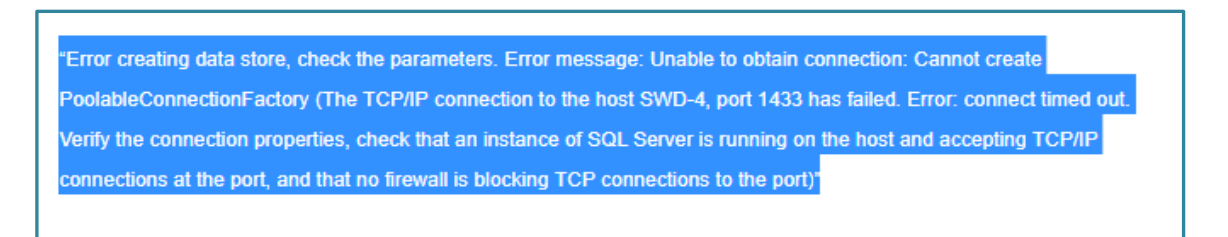

This issue has a number of online fixes to enable the TCP/IP Network Protocol for SQL Server, including this post:

[https://technet.microsoft.com/en-us/library/hh231672\(v=sql.110\).aspx](https://technet.microsoft.com/en-us/library/hh231672(v=sql.110).aspx)

### **To enable the TCP/IP network protocol**

1. Start SQL Server Configuration Manager. Click **Start**, point to **All Programs**, and click **Microsoft SQL Server**. Click **Configuration Tools**, and then click **SQL Server Configuration Manager**.

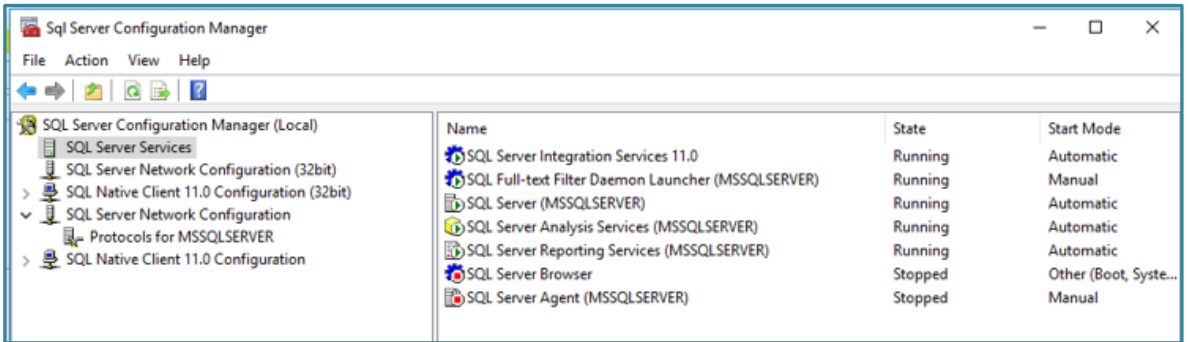

Note – To open SQL Server Config Manager on Windows 8 and up you need to search for **SQLServerManager11.msc**

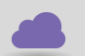

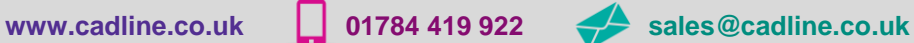

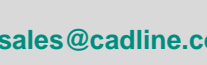

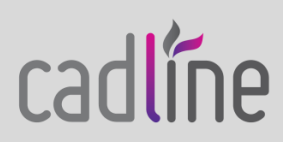

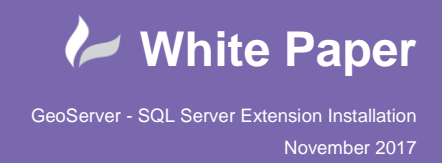

- 2. In SQL Server Configuration Manager, in the console pane, expand **SQL Server Network Configuration**.
- 3. In the console pane, click **Protocols for** *<instance name>*.
- 4. In the details pane, right-click **TCP/IP**, and then click **Enable**.

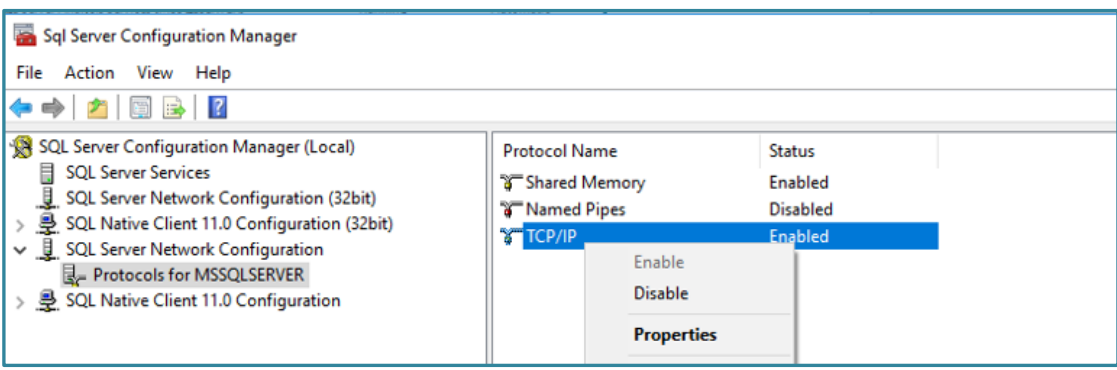

- 5. In the console pane, click **SQL Server Services**.
- 6. In the details pane, right-click **SQL Server** (*<instance name>*), and then click **Restart**, to stop and restart the SQL Server service.

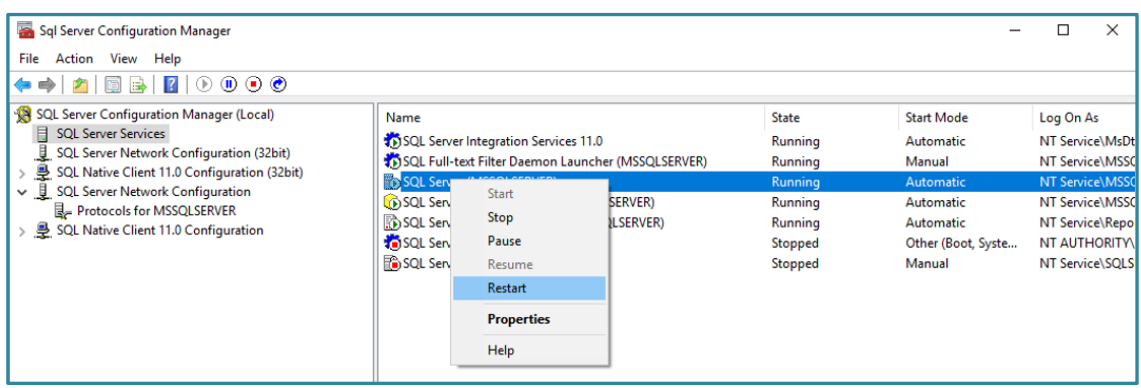

You should now be able to successfully Save the **New Data Store:**

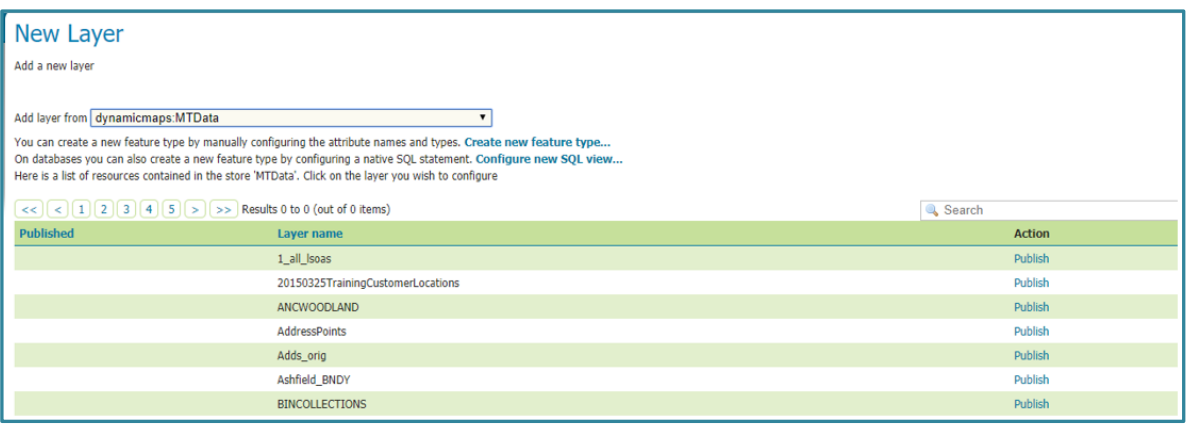

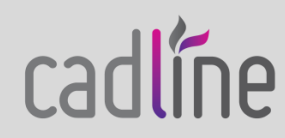

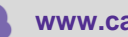

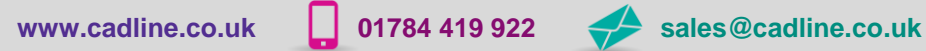

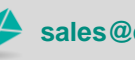

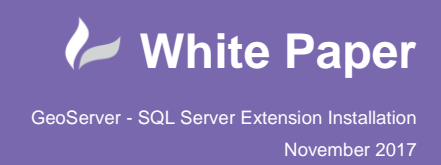

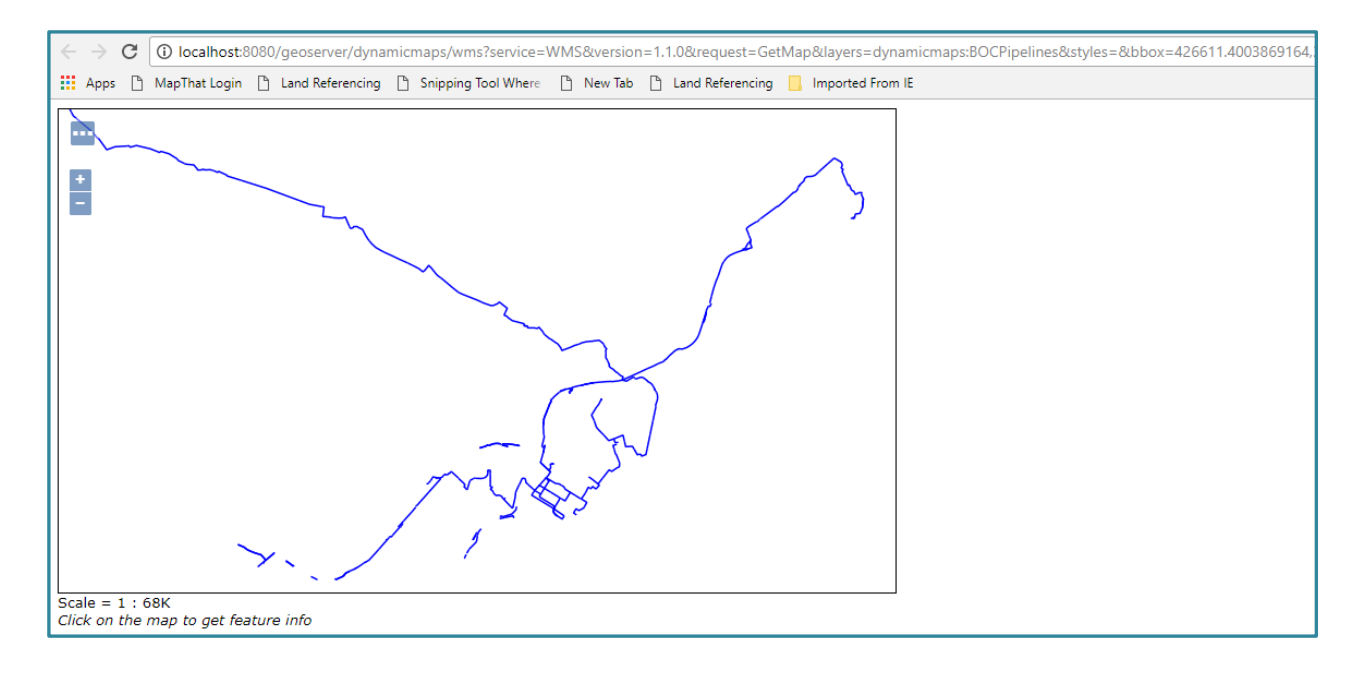

## And then create New WMS Layers from any of your SQL Spatial Tables:

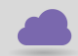

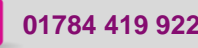

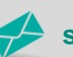

**www.cadline.co.uk 01784 419 922 sales@cadline.co.uk**

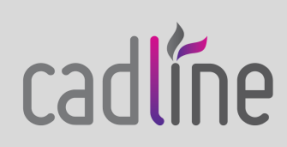